# Desembale el equipo y compruebe los componentes

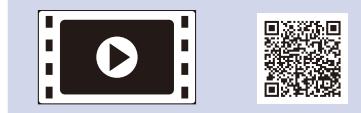

Lea la Guía de seguridad del producto primero y, a continuación, lea la Guía de configuración rápida para consultar el procedimiento correcto de instalación.

#### **NOTA:**

- • Es posible que los componentes incluidos en la caja y el enchufe de corriente varíen en función del país.
- • Las interfaces de conexión disponibles varían en función del modelo.
- Las ilustraciones de esta Guía de configuración rápida se basan en HL-1210W o HL‑1212W.
- • Debe adquirir el cable de interfaz correcto para la interfaz que desea utilizar. **Cable USB**
- Recomendamos el uso de un cable USB 2.0 (tipo A/B) de no más de 2 metros (6 pies).

## Conecte el equipo a su ordenador/dispositivo móvil

Retire los materiales de embalaje e instale el cartucho de tóner 1

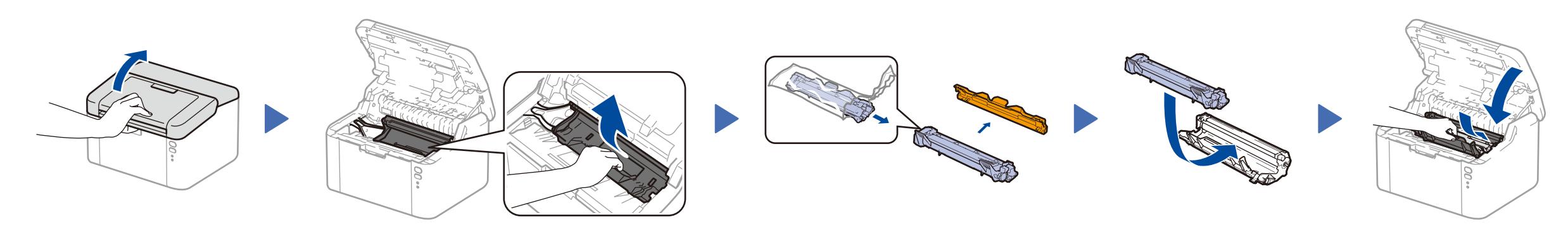

#### Cargue el papel en la bandeja de papel 2

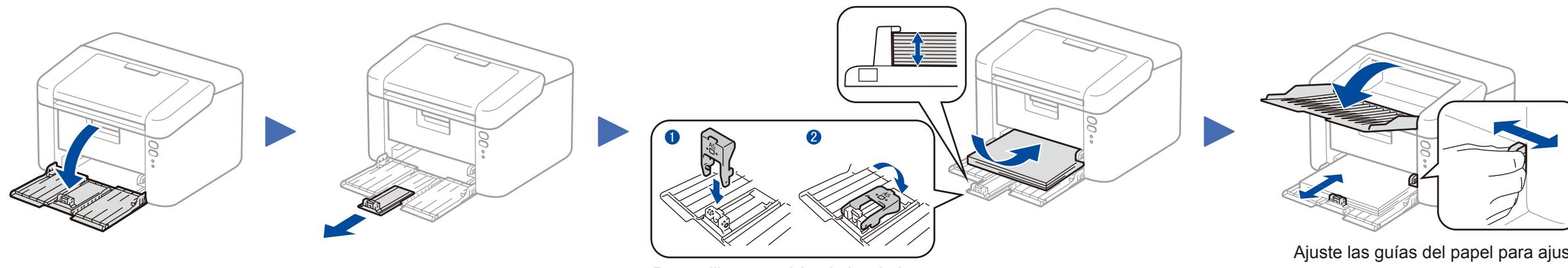

Para utilizar papel A5 de borde largo. el papel que se está utilizando.

**Cartucho de tóner dotacional/ incluido en la caja**

 $\circ$ 

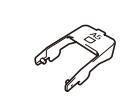

Los manuales más recientes están disponibles en  $\delta$ Brother Solutions Center: [solutions.brother.com/manuals.](solutions.brother.com/manuals)

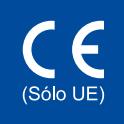

**Adaptador para la carga de** 

**papel A5 de borde largo**

**CD‑ROM**

3

4

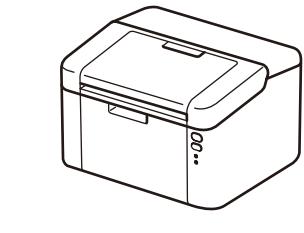

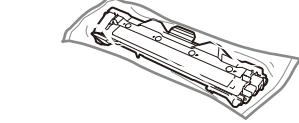

Guía de configuración rápida

- • PC Windows® con una unidad de CD-ROM, vaya al paso **[4A](#page-1-0)**
- • PC Windows® sin una unidad de CD-ROM, vaya al paso **[4B](#page-1-1)**
- • Macintosh, vaya al paso **[4B](#page-1-1)**
- • Usuarios de dispositivos móviles con enrutador/punto de acceso compatible con WPS/AOSS™, vaya al paso **[4C](#page-1-2)**

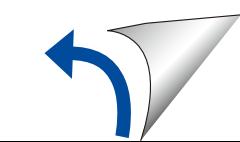

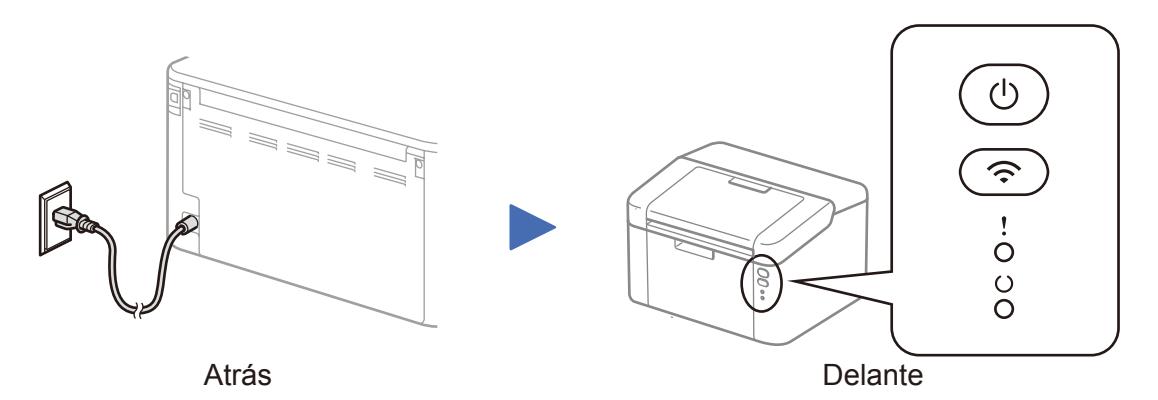

### Indicaciones del LED de la impresora entre a constructoria en el parte de la constructiva de la espacial de Desactivado: Desactivado: Desactivado: Desactivado: Desactivado: Desactivado: Parpadeo: → Activado: Desactivado:

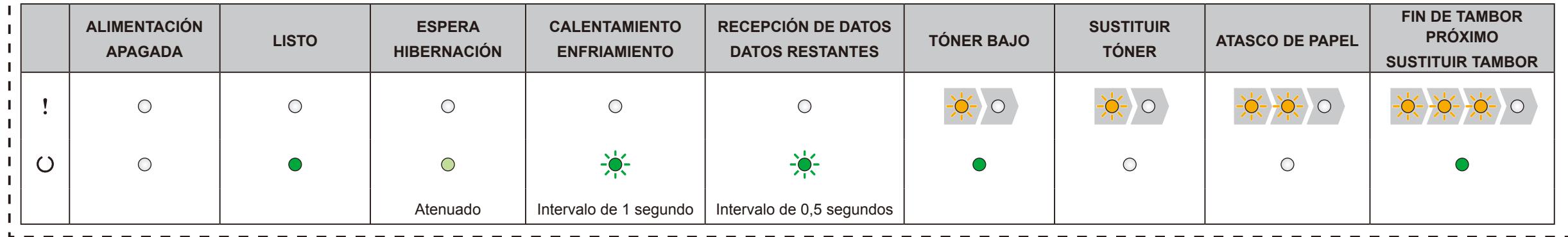

Ajuste las guías del papel para ajustar

los países.

Vea nuestros vídeos de preguntas más frecuentes para obtener ayuda sobre la configuración de su equipo Brother: <solutions.brother.com/videos>.

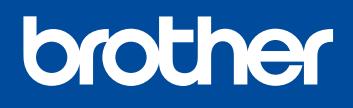

Versión 0 SPA

**HL-1210W(E) / HL-1211W / HL-1212W** No todos los modelos están disponibles en todos en todos

#### Siga las instrucciones que aparecen en la pantalla hasta que aparezca la pantalla **Tipo de Conexión**.

4A

Descargue el paquete de software o controlador completo del Brother Solutions Center. (Para Windows®) <solutions.brother.com/windows>

(Para Macintosh) <solutions.brother.com/mac>

Si su enrutador/punto de acceso LAN inalámbrico es compatible con configuración inalámbrica automática (una pulsación) (WPS/AOSS™), puede configurar su equipo sin utilizar un ordenador.

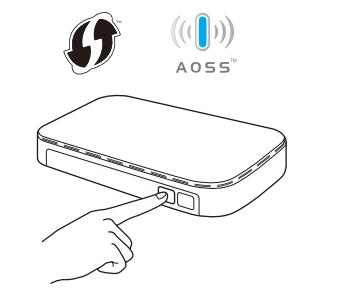

Una vez descargado el controlador y el paquete de software, siga las instrucciones que aparecen en la pantalla hasta que aparezca la pantalla **Tipo de Conexión**. Consulte **[4A](#page-1-0)** *[Configuración utilizando el CD-ROM \(Windows®\)](#page-1-0)*.

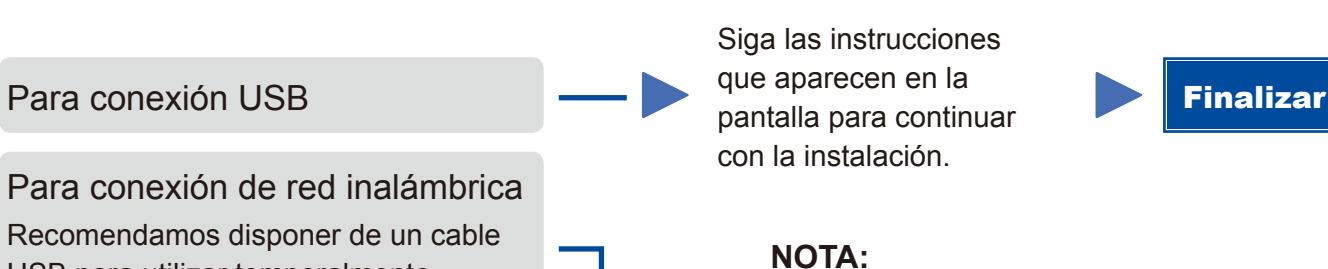

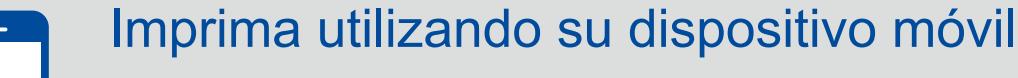

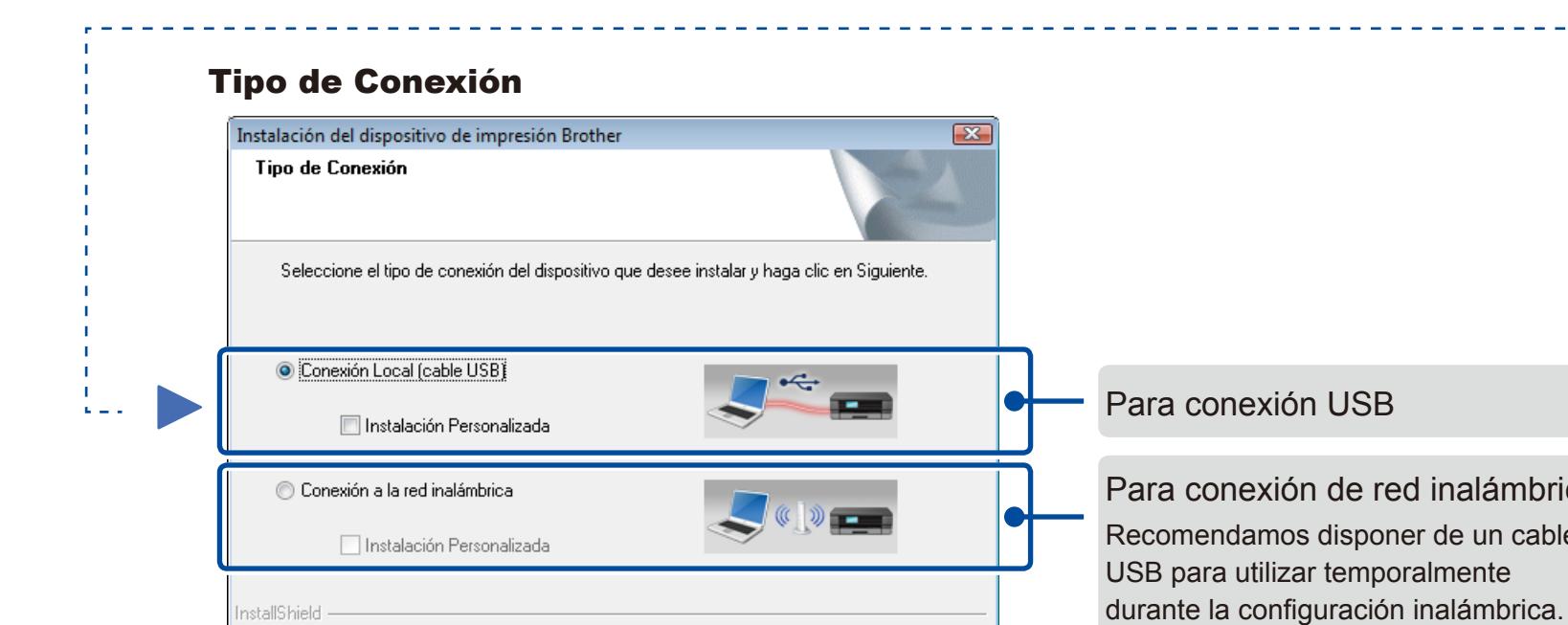

Si la conexión no se ha completado con éxito, repita este paso.

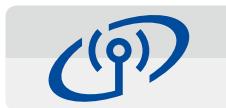

nstallShield

## <span id="page-1-2"></span>Configuración inalámbrica de un toque para dispositivos móviles (modelos inalámbricos sólo)

### Conexión de red inalámbrica

Cancelar

│ < <u>A</u>trás │ Siguiente > │ │

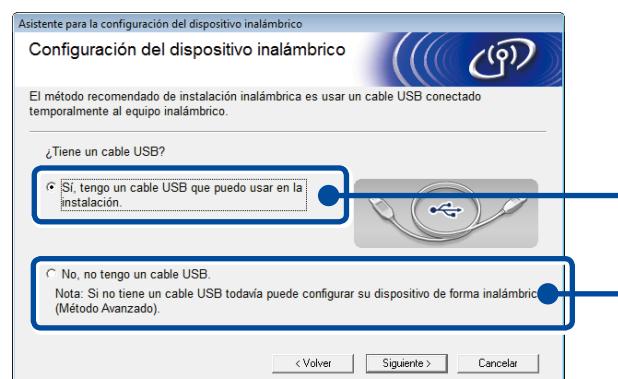

#### **[Recomendada]**

**Seleccione esta opción si tiene un cable USB para utilizar temporalmente durante la configuración inalámbrica.**

Seleccione esta opción si no tiene un cable USB.

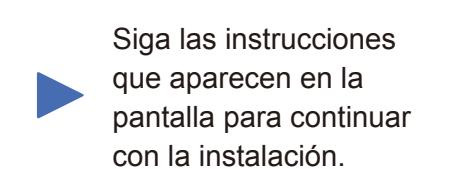

### **NOTA:**

Si la conexión no se ha completado con éxito, repita este paso.

## <span id="page-1-1"></span>Configuración sin utilizar el CD-ROM (Windows® sin unidad de CD-ROM o Macintosh)

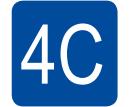

 $\hat{\psi}$ 

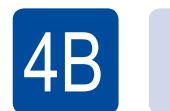

La configuración inalámbrica está ha sido completada.

#### **NOTA:**

Antes de poder utilizar su equipo con su dispositivo móvil, descargue "Brother iPrint&Scan."

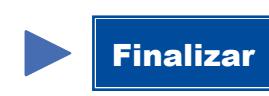

Pulse el botón WPS o AOSS™ en su enrutador/punto de acceso LAN inalámbrico.

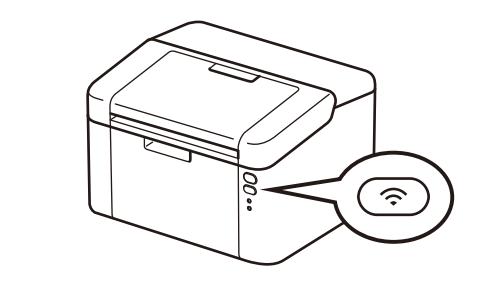

Mantenga pulsado el botón WiFi de su equipo durante unos 2 segundos. El botón WiFi se encenderá cuando se conecte.

Descargue "Brother iPrint&Scan" para comenzar a utilizar su equipo con dispositivos móviles.

<solutions.brother.com/ips>

#### <span id="page-1-0"></span>Configuración utilizando el CD-ROM (Windows®)  $\overline{\mathcal{O}}$

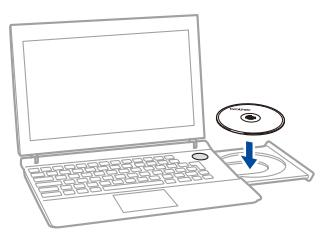

#### **NOTA:**

Si la pantalla Brother no aparece automáticamente, vaya a **Equipo (Mi PC)**. (Para Windows® 8: haga clic en el icono (**Explorador de archivos**) de la barra de tareas y, a continuación, vaya a **Equipo**.)

Haga doble clic en el icono de CD-ROM y, a continuación, haga doble clic en **start.exe**.

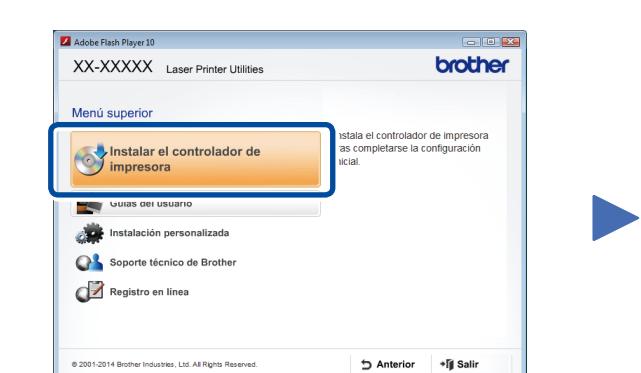